### 1. Logging Into Your Naviance Account.

- A. You can access your Naviance account through the Martin Luther HS website at www.martinlutherhs.org. Click the quick links tab in the upper right hand corner and select Naviance to be transported to Naviance Family Connection.
- B. Once you have arrived at the website, enter your email address and password (your Microsoft 365 account login information).
- C. If you have forgotten your Naviance email and password, see Mr. Burkee to receive assistance in logging in.

|                                             | 5201 Š 76th Stree<br>Greendale WI 53125<br>p: (414) 421-4000<br><b>New Privacy Policy</b> |
|---------------------------------------------|-------------------------------------------------------------------------------------------|
|                                             | Martin Luther High Schoo                                                                  |
| forgot your password? need additional help? |                                                                                           |
| Log in                                      |                                                                                           |
| remember me                                 |                                                                                           |
| password                                    |                                                                                           |
|                                             | I need to register                                                                        |
| e-mail                                      |                                                                                           |
| Nice to see you again! Please log in.       | are you new here?                                                                         |
|                                             |                                                                                           |

### 2. Identifying Your Colleges and Requesting Your Transcripts.

As soon as you know what colleges/universities that you are applying to, you should add them to your Naviance list:

- A. Click on the **colleges** tab
- B. Click on colleges I'm applying to
- C. Click on +add colleges to this list

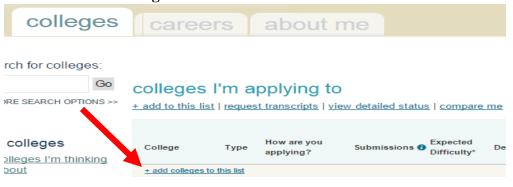

D. Click on lookup, and search for your college.

| colleges                                        | careers                | about me                    |                                                   |           |                                                                               |
|-------------------------------------------------|------------------------|-----------------------------|---------------------------------------------------|-----------|-------------------------------------------------------------------------------|
| TCh for colleges:<br>Go<br>RE SEARCH OPTIONS >> | "request" check box in | our counselor about college | ou need the school to submit a transcript to that |           | he name of each college. Click the<br>sure about applying to certain colleges |
|                                                 | Туре                   | Transcript                  | College                                           |           | I have submitted my application                                               |
| colleges                                        | Regular Decision       | ▼ request                   | (click lookup)                                    | :: lookup |                                                                               |
| illeges I'm thinking<br>out                     | Regular Decision       | ▼ request                   | (click lookup)                                    | :: lookup |                                                                               |

E. Search for your college name. Then, click on the **Transcript Request** button next to the college name to request that your high school transcript be sent.

| colleges                                       | careers                | about me                    |                                                                                                    |                                 |
|------------------------------------------------|------------------------|-----------------------------|----------------------------------------------------------------------------------------------------|---------------------------------|
| Ch for colleges:<br>Go<br>RE SEARCH OPTIONS >> | "request" check box in | our counselor about college | s to which you are definitely planning to apply. Click "lookup<br>ou need the school to submit a transcript to that college. If yo<br><u>ve colleges</u> . |                                 |
|                                                | Туре                   | Transcript                  | College                                                                                                    | I have submitted my application |
| colleges                                       | Regular Decision       | ▼  ✓ request                | Concordia University Wisconsin                                                                                                    | ookup 🗹                         |
| <u>lleges I'm thinking</u><br>out              | Regular Decision       | ▼ request                   | (click lookup) :: Is                                                                                                    | pokup 🗌                         |

- F. Repeat the above step to add any additional colleges that you are applying to.
- G. Once all your colleges are listed and your transcripts have been requested, click on the **Add Colleges** button at the bottom of the list.

| colleges                                       | careers ab         | out me                                    |                                                                                                    |                  |                            |
|------------------------------------------------|--------------------|-------------------------------------------|----------------------------------------------------------------------------------------------------|------------------|----------------------------|
| Ch for colleges:<br>Go<br>RE SEARCH OPTIONS >> |                    | selor about college<br>script column if y | es to which you are definitely planning to apply. Clic<br>ou need the school to submit a transcript to that coll<br><u>ve colleges</u> . |                  |                            |
|                                                | Туре               | Transcript                                | College                                                                                                    | I hav            | e submitted my application |
| colleges                                       | Regular Decision • | request                                   | Concordia University Wisconsin                                                                                                    | :: lookup        |                            |
| <u>lleges I'm thinking</u><br>out              | Regular Decision • | request                                   | (click lookup)                                                                                                    | :: <u>lookup</u> |                            |
| leges I'm applying                             | Regular Decision • | request                                   | (click lookup)                                                                                                    | :: <u>lookup</u> |                            |
| llege visits                                   | Regular Decision • | request                                   | (click lookup)                                                                                                    | :: <u>lookup</u> |                            |
| incyc visits                                   | Regular Decision • | request                                   | (click lookup)                                                                                                    | :: lookup        |                            |
| ege research                                   | Regular Decision • | request                                   | (click lookup)                                                                                                    | :: lookup        |                            |
| lperMatch™<br>llege search                     | Regular Decision • | equest                                    | (click lookup)                                                                                                    | :: lookup        |                            |
| llege match                                    | Regular Decision • | request                                   | (click lookup)                                                                                                    | :: lookup        |                            |
| llege compare                                  | Rey Var Decision 🔹 | equest                                    | (click lookup)                                                                                                    | :: lookup        |                            |
| llege lookup<br>llege search                   | Regular encision • | request                                   | (click lookup)                                                                                                    | :: lookup        |                            |
| llege maps                                     |                    |                                           |                                                                                                    |                  |                            |
| attergrams<br>ceptance history                 | Cancel Add Colleg  | jes                                       |                                                                                                    |                  |                            |

H. There are multiple ways to apply to some colleges such as using the Common Application or applying directly to the institution (using their website). You need to indicate how you applied in order for your transcripts to be sent. Under "How are you applying", click on any that say **I'm not sure yet** and have a "?" under "Submissions".

| + add to this list | <u>request</u> | transcripts   view      | detailed status | <u>compare n</u>        | ne              |            |                  |                      |         |      |
|--------------------|----------------|-------------------------|-----------------|-------------------------|-----------------|------------|------------------|----------------------|---------|------|
| College            | Тура           | How are you applying?   | Submissions 🚺   | Expected<br>Difficulty* | Deadline†       | Transcript | Office<br>Status | My App.              | Results | Edit |
| Concordia Univ     | RD             | I'm not sure yet        | ?               | N/A                     | -               | requested  | Pending          | app<br>submitted     | Unknown | 600  |
| Marquette Univ     | RD             | I'm not sure yet        | ?               | N/A                     | Dec 01,<br>2016 | requested  | Pending          | have you<br>applied? | Unknown | 600  |
| Ualparaiso Univ    | RD             | <u>I'm not sure yet</u> | ?               | N/A                     | -               | no request | Pending          | have you<br>applied? | Unknown | P    |

colleges I'm applying to

I. For each college application, select how you applied (via Common App OR directly to the institution) and click **Update Applications** at the bottom when finished.

| h for colleges:       Cell us how you're submitting these applications.         Image: Image: Im | colleges                 | careers about me                                  |                                |
|----------------------------------------------------------------------------------------------------|--------------------------|---------------------------------------------------|--------------------------------|
| olleges       ''I submit my application:       or via Common App         eges I'm thinking<br>uit       of irectly to the institution •         eges I'm applying       Marquette University         ege visits       ''I submit my application:       or via Common App<br>of irectly to the institution •         ge research       ''I submit my application:       or via Common App<br>of irectly to the institution •         ge research       ''I submit my application:       or is I'm not sure yet         ege match<br>ege compare<br>ege lookup       ''I submit my application:       or via Common App<br>of irectly to the institution •         ege lookup       ''I submit my application:       or via Common App<br>of irectly to the institution •         ege lookup       ''I submit my application:       or is Common App<br>of irectly to the institution •         ege search       ''I submit my application:       or is Common App<br>of irectly to the institution •         ege lookup       '' I' submit my application:       or is Common App<br>of irectly to the institution •         ege lookup       '' I' submit my application:       or is Common App<br>of irectly to the institution •                                                                                                    | Go                       | This tells your counselor how to ubmit your trans | • · · ·                        |
| Marquette University         ege visits       I'll submit my application:       via Common App         ge research                                                                                                    | eges I'm thinking<br>ut  |                                                   | directly to the institution () |
| yerMatch™<br>ege search<br>ege match<br>ege compare<br>ege lookup<br>ege search<br>ege search<br>ege search<br>ege search                                                                                                    | ege visits               |                                                   | directly to the institution () |
| ege compare     Image: Compare       ege lookup     Image: Compare       ege search     Image: Compare                                                                                                    | <u>ege search</u>        |                                                   |                                |
|                                                                                                    | ege lookup<br>ege search |                                                   | directly to the institution () |

J. You can monitor the status of your requests by checking the Transcripts and Office Status columns in your list of colleges under colleges I'm applying to. The Office Status will say "pending" until it has been officially sent. You can also see a summary of your requests by clicking on transcripts under the colleges tab, then click on View the status of all my transcript requests. If your college application deadline is approaching, and the documents are still in "pending" status, please contact your guidance counselor.

#### 3. Requesting Teacher Recommendations.

A. Complete a Postsecondary Resume

Forms can be picked up in the OSS and will help your recommender make a unique and detailed letter just for you.

- B. Talk to your teacher(s) to confirm that they will write a recommendation for you!
- C. Under the "Colleges I'm Applying To" section under "Letters of Recommendation", click on **letters of recommendation section**.

| Concordia Univ   | RD      | I'm not sure yet | ? | N/A | -               | requested    | Pending | app<br>submitted     | Unknown | 6   |      |          |
|------------------|---------|------------------|---|-----|-----------------|--------------|---------|----------------------|---------|-----|------|----------|
| Marquette Univ   | RD      | I'm not sure yet | ? | N/A | Dec 01,<br>2016 | requested    | Pending | have you<br>applied? | Unknown | 600 |      | <b>B</b> |
| Valparaiso Univ  | RD      | I'm not sure yet | ? | N/A | -               | no request   | Pending | have you<br>applied? | Unknown | 6   |      | <b>B</b> |
| Delete Applicati | on      |                  |   |     |                 |              |         |                      |         |     |      |          |
| College that     | lam     | n attending      |   |     |                 |              |         |                      |         |     |      |          |
| (no college sele | cted) • | Update           |   |     |                 |              |         |                      |         |     |      |          |
| Letters of re    | com     | mendation        |   |     |                 |              |         |                      |         |     |      |          |
| C                |         |                  |   |     |                 | in ation Dia |         |                      |         |     | <br> | -        |

Some colleges require letters of recommendation to be submitted with your application. Please visit the letters of recommendation section, accessible from the main colleges page, for more information.

| D. | Click | on the | e Add | Rec | uests | button. |
|----|-------|--------|-------|-----|-------|---------|
|----|-------|--------|-------|-----|-------|---------|

- 1. Select a teacher/staff member from the dropdown option.
- 2. Select if this recommendation is for a specific college or for all of them.
- 3. Enter a personal note to the teacher, formally requesting the recommendation and thanking them for taking the time.
- 4. Click on the **Submit Request** button.

|                                                                                                    |                                        |                 |                          | Cancel                     | Submit Req              |
|----------------------------------------------------------------------------------------------------|----------------------------------------|-----------------|--------------------------|----------------------------|-------------------------|
| 1. Who would you like to                                                                                                    | write this recommenda                  | tion?*          |                          |                            |                         |
| Select A Teacher                                                                                                    | •                                      |                 |                          |                            |                         |
| Select A Teacher                                                                                                    | •                                      |                 |                          |                            |                         |
| 2. Select which colleges t                                                                                                    | his request is for:*                   |                 |                          |                            |                         |
| Choose <b>specific</b> colleges from yo                                                                                             | our Colleges I'm Applying To list      |                 |                          |                            |                         |
|                                                                                                    | add to my Collogos I'm Applying Tollis |                 |                          |                            |                         |
| <ul> <li>All current and future colleges I</li> <li>Include a personal not request:</li> </ul>                                      |                                        | -               | our great quali          | ties and any spe           | ecifics about y         |
| -                                                                                                    |                                        | -               | our great quali          | ties and any spe           | ecifics about y         |
| 3. Include a personal not<br>request:<br>Dear Mr. Burkee,                                                                           |                                        | nmender about y |                          |                            |                         |
| 3. Include a personal not<br>request:<br>Dear Mr. Buckee,<br>Thank you so much for taking the                                       | e to remind your recom                 | nmender about y | Just a reminder that the | e deadline is in 1 month o | n December 1st. I alrea |
| 3. Include a personal not<br>request:<br>Dear Mr. Buckee,<br>Thank you so much for taking the                                       | e to remind your recom                 | nmender about y | Just a reminder that the | e deadline is in 1 month o | n December 1st. I alrea |
| 3. Include a personal not<br>request:<br>Dear Mr. Buckee,<br>Thank you so much for taking the<br>personally delivered you my letter | e to remind your recom                 | nmender about y | Just a reminder that the | e deadline is in 1 month o | n December 1st. I alrea |

- E. Repeat step "C" to add additional recommenders.
- F. To request a recommendation from someone not at Martin Luther HS, please check the college's admissions website for instructions, and speak to your guidance counselor for additional help.

You can monitor the status of these requests by checking the status under the Teacher Recommendations section. Once requested, the status will be "In progress" until it is officially submitted to the college. If the recommendation is still "In progress", and your deadline is approaching, please remind your recommender that he/she must submit both the recommendation letter and the accompanying teacher evaluation form.